# ParaView 3D cursor

## Setup & test guide

#### <u>Steps</u>

- 1. Go the the ParaView download page: https://www.paraview.org/download/
- 2. Download the latest version of ParaView (nightly) for windows.

| Download ParaView                                                                                                    |                           |              |
|----------------------------------------------------------------------------------------------------|---------------------------|--------------|
| Get the Software You can either download binaries or source code archives for the latest stable or previous release or access the current development (aka nig                                                                      | , ,, ,                    |              |
| Specific license information can be found <u>here</u> . This software may not be exported in violation of any U.S. export laws or regulations. For more Control matters please go to https://kitware.com/export_control/index.html. | e information regarding E | xport        |
|                                                                                                    |                           | × 6          |
| Version highty ParaView Full suite of ParaView tools, including the ParaView GUI client, pypython, pyserver, and pybatch. Versions with MPI in the name require MS-MPI                                                              | Windows Linux             | ✓ Ø<br>macOS |

Here you can either choose for the installable version (.msi) or the portable one (.zip) For the next steps we assume that the installable version was chosen.

- 3. Install ParaView by double-clicking on the installer.
- 4. Once the installation is complete, launch a new command prompt (cmd.exe).

| All Apps Documents Web More                    | - | ··· ×          |
|------------------------------------------------|---|----------------|
| Best match                                     |   |                |
| Command Prompt<br>App                          |   |                |
| Apps                                           |   | Command Prompt |
| Developer Command Prompt for VS<br>2019        | > | Арр            |
| x64 Native Tools Command Prompt<br>for VS 2019 | > | 다 Open         |

5. From the command prompt, launch ParaView with the quad buffer stereo enabled by tipping the following command:

| "C:\Program | Files\Para  | /iew 5 | .11.0\bin | \paraview. | .exe" | stereo |
|-------------|-------------|--------|-----------|------------|-------|--------|
| stereo-typ  | pe="Crystal | Eyes"  |           |            |       |        |

| Command Prompt -                                                                                     | _ | $\times$ |  |
|----------------------------------------------------------------------------------------------------|---|----------|--|
| Microsoft Windows [Version 10.0.19045.2604]<br>(c) Microsoft Corporation. All rights reserved.       |   | ^        |  |
| C:\Users\Kitware>"C:\Program Files\ParaView 5.11.0\bin\paraview.exe"stereostereo-type="Crystal Eyes" |   |          |  |
| C:\Users\Kitware>                                                                                    |   |          |  |

Please note that your path to the ParaView installation folder may differ.

- 6. ParaView should now be launched on both screens on the PluraView.
- 7. Activate the Stereo Cursor View plugin by doing the following:

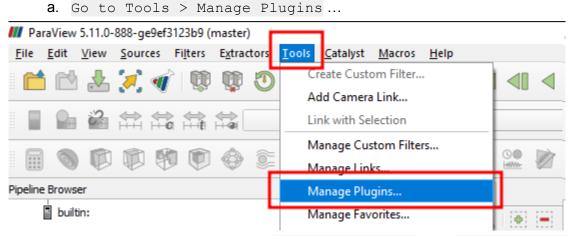

b. In the opened window, click on StereoCursorView then Load Selected

- 8. The plugin is now activated, you can close this window.
- 9. From the main ParaView window, close the current layout by clicking on the dedicated button on the tab above the render view.

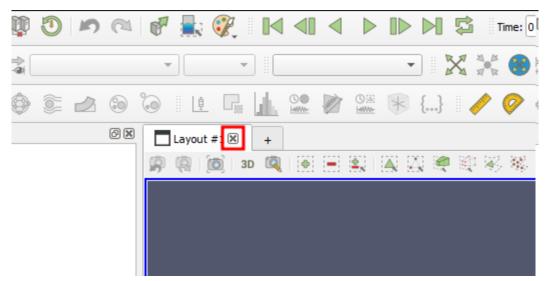

10. Now choose Stereo Cursor View on the drop-down list that appears.

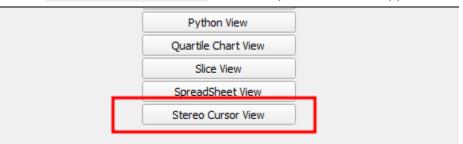

- 11. You should now see the 3D cursor inside of the render view.
- 12. To test it, open some data, for example **Motorbike.vtu**. For doing so, click on the open icon in the toolbar, then select the data in your file system.

| builtin:                       |                                                                                                    |                     |               | 6                |                         |
|--------------------------------|----------------------------------------------------------------------------------------------------|---------------------|---------------|------------------|-------------------------|
| Pipeline Browser               |                                                                                                    |                     |               | ØX               | Layout #1               |
|                                | 1                                                                                                    | ۵ 🔅                 | 2             | 3                |                         |
|                                | $\underset{\vdash}{\Leftrightarrow} \underset{\vdash}{\Leftrightarrow} \underset{\vdash}{\Leftrightarrow} \underset{\vdash}{\Leftrightarrow}$ |                     |               |                  | -                       |
| 📫 🖻 🛓                          | 🔀 🞻   🕸                                                                                                    | Q 🗘                 | 5             |                  | P 🔜 🤅                   |
| <u>File E</u> dit <u>V</u> iew | <u>S</u> ources Fi <u>l</u> ters                                                                                                    | E <u>x</u> tractors | <u>T</u> ools | <u>C</u> atalyst | <u>M</u> acros <u>H</u> |
| ParaView 5.11.0-               | 888-ge9ef3123b9 (r                                                                                                    | naster)             |               |                  |                         |

13. Now click on the Apply button in the left panel to load and show the data on the render view.

| Properties | View       | Display    | Information |   |         |  |
|------------|------------|------------|-------------|---|---------|--|
| Properties |            |            |             |   | 0×      |  |
|            |            |            |             |   |         |  |
| 🔮 Apply    | 2          | Reset      | 🗰 Delete    | ? |         |  |
| Search (us | se Esc to  | dear text) |             |   | (j)     |  |
|            |            |            | C           |   | )       |  |
| Cell/Poir  | nt Array S | itatus     |             |   | $\odot$ |  |
| 🗸 🌈 Gro    | uplds      |            |             |   |         |  |
|            | mals       |            |             |   |         |  |
|            |            |            |             |   |         |  |

14. You can now see the scene in fullscreen by hitting the F11 key.

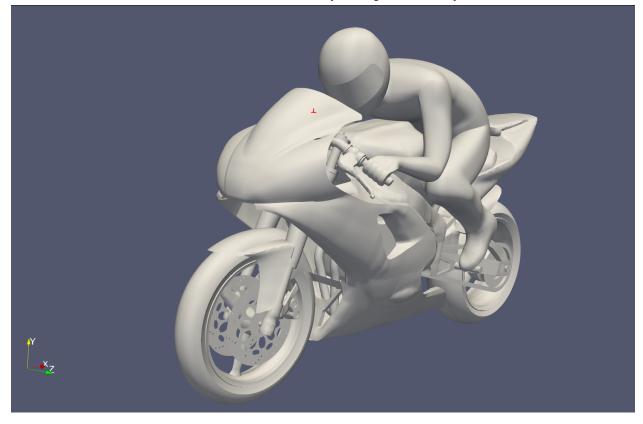

### Controls :

- Left click and drag : rotate camera
- Middle click and drag : translate camera
- Right click and drag / mouse scroll: zoom in & out
- F11 key : enter / exit fullscreen

#### Interaction examples :

- You can resize the cursor by going to the View tab on the left panel and then go to Set Cursor Size

| Properties View Display Information         |          |   |
|---------------------------------------------|----------|---|
| Properties View Display Information<br>View | ð X      |   |
| Search (use Esc to dear text)               | 1        |   |
| ✓ Orientation Axes Y Visibility             | <b>_</b> | 4 |
| ✓ Orientation Axes Z Visibility             |          | T |
| Orientation Axes X Color                    |          |   |
| Ray Traced Rendering                        |          |   |
| Enable Ray Tracing                          |          |   |
| Stereo Cursor       Set Cursor Size         | _        |   |

- You can select cells/points interactively by clicking on the corresponding icons above the render view.

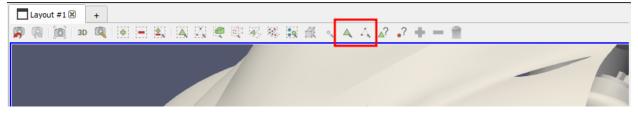